# ÜBUNGSPROJEKT VECTORWORKS ANLEITUNG Teil 2 ->IFC- Daten zuweisen

# 1 Ausgangslage

**GREENBIM2** 

Dokument vorbereitet entsprechend VECTORWORKS ANLEITUNG Teil 1.

Ein 3D-Objekt wurde modelliert (in diesem Fall aus einem Rechteck ein Extrusionskörper angelegt.

**SOR CHANGE CONTROLS AND COMPANY AND TOPIO. FCP Larsenting The T.U. [] BOKU @**BouldingSMART CORRATE

Das Objekt liegt auf der Konstruktionsebene "IFC-OG-Ebene" und wird der Klasse "GreenBIM-BWB-*Schichtaufbau"* zugewiesen.

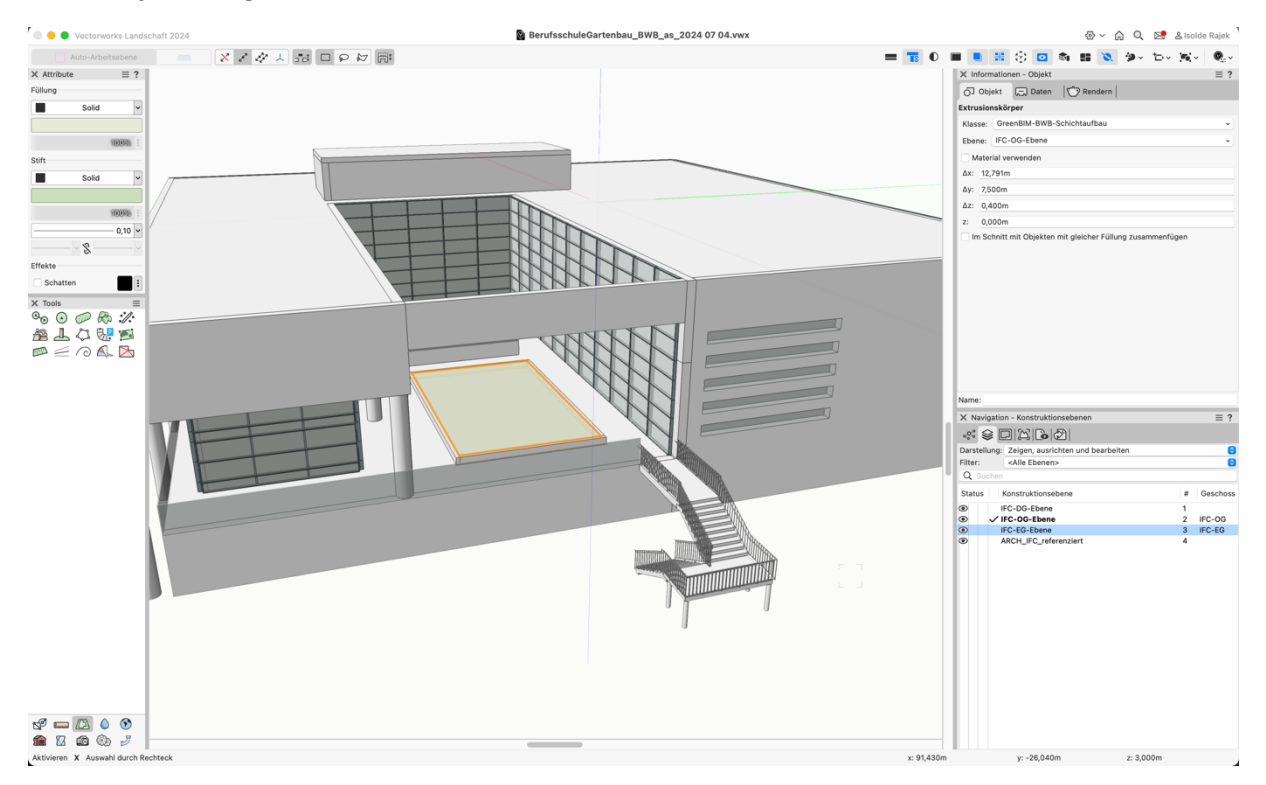

*Abbildung 1: Ausgangslage*

Praxis-Übung / Vectorworks Anleitung Teil 1 / Verfasser: Aron Seereiter / Stand 01.07.2024

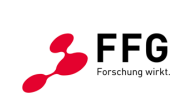

Bundesministerium Klimaschutz, Umwelt, Energie, Mobilität, Innovation und Technologie

## 2 Ifc- Daten zuweisen

## 2.1 Infopalette -> Daten:

**REENERIN** 

**DUK** 

H

Hier sind für das gerade ausgewählte Objekt alle verknüpften Daten ersichtlich (Ifc-Daten und Vectorworks- Datenbanken). Es können auch für einzelne Objekte Daten zugewiesen werden. (Es sind noch keine Daten zugeordnet.)

**Example to the SCOT STAR MOVE ON TOPIO. FCP Henning THE TU, BOKU @**StuildingSMART **CORDINAL CORPORATION** 

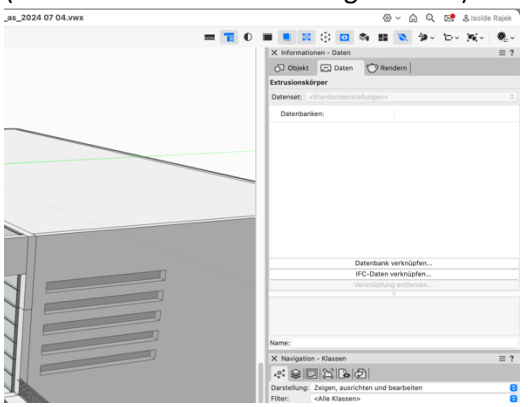

## 2.2 Datenmanager:

*(Menü: Extras -> Datenmanager)*

Hier wird die Datenorganisation für das gesamte Dokument gesteuert.

Die IFC- Version ist zu Projektbeginn festzulegen und im Datenmanager für das VWX-Dokument einzustellen. Diese darf im Projektverlauf nicht mehr geändert werden. Durch nachträgliches Ändern der IFC- Version gehen alle bereits eingestellten Datenzuweisungen (inkl. der bereits angelegten Eigenen Eigenschaftssets/ GreenBIM-Msets) verloren. Für unser Projekt ist **IFC-Version 4** festgelegt.

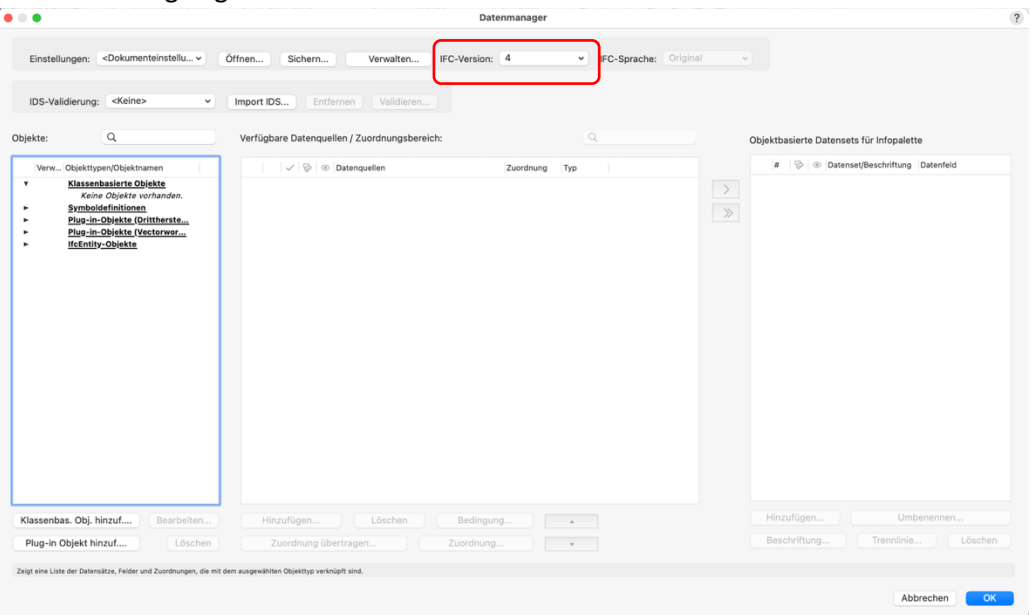

Praxis-Übung / Vectorworks Anleitung Teil 1 / Verfasser: Aron Seereiter / Stand 01.07.2024

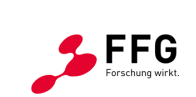

Bundesministerium Klimaschutz, Umwelt, Energie, Mobilität, Innovation und Technologie 2/6

**ON THE CONSTRUCTION OF A SECOND CONSTRUCTION CONSTRUCTION CONSTRUCTION OF A SECOND CONSTRUCTION OF A SECOND CONSTRUCTION OF A SECOND CONSTRUCTION OF A SECOND CONSTRUCTION OF A SECOND CONSTRUCTION OF A SECOND CONSTRUCTION** 

## 2.3 Klassenbasierte Datenzuordnung

**REENERIM** 

6

Das Einrichten von klassenbasierten Datenzuordnungen ermöglicht ein strukturiertes Arbeiten und eine zentrale Datenverwaltung für das Projekt.

1. *->Klassenbas. Obj. Hinzuf...* -> Klasse *"GreenBIM-BWB-Schichtaufbau" auswählen -> OK*

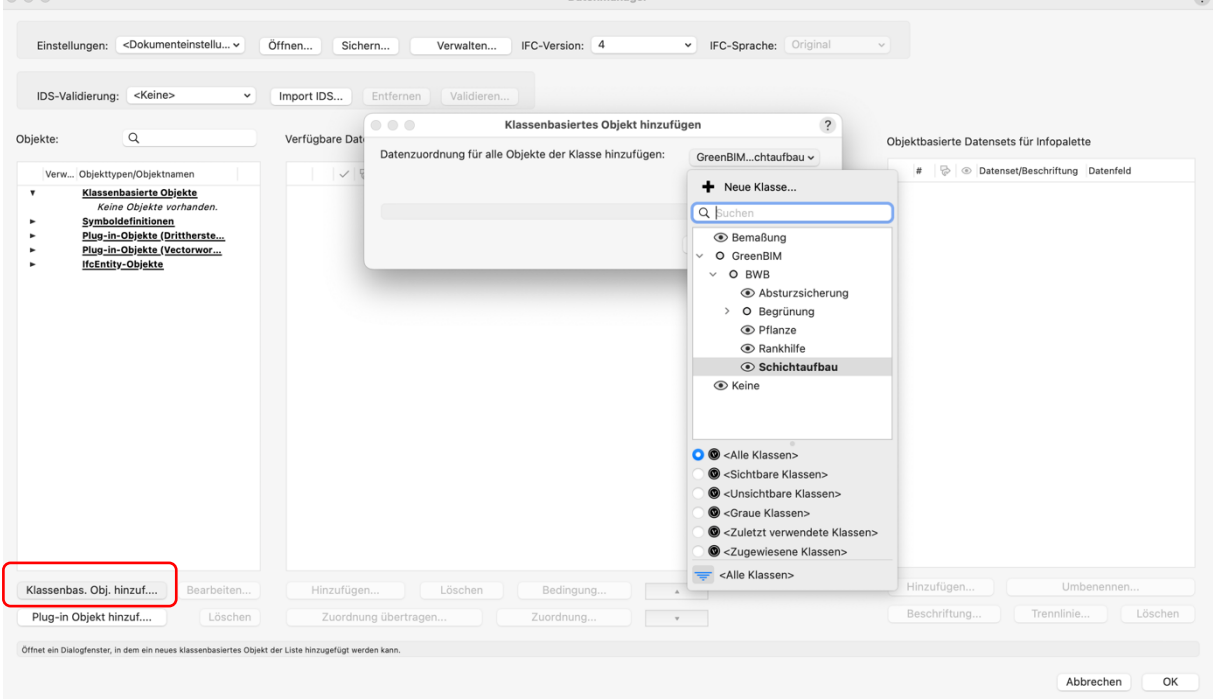

2. Ifc-Objekttyp definieren: Daten *Hinzufügen* -> *IfcCovering* -> *OK*

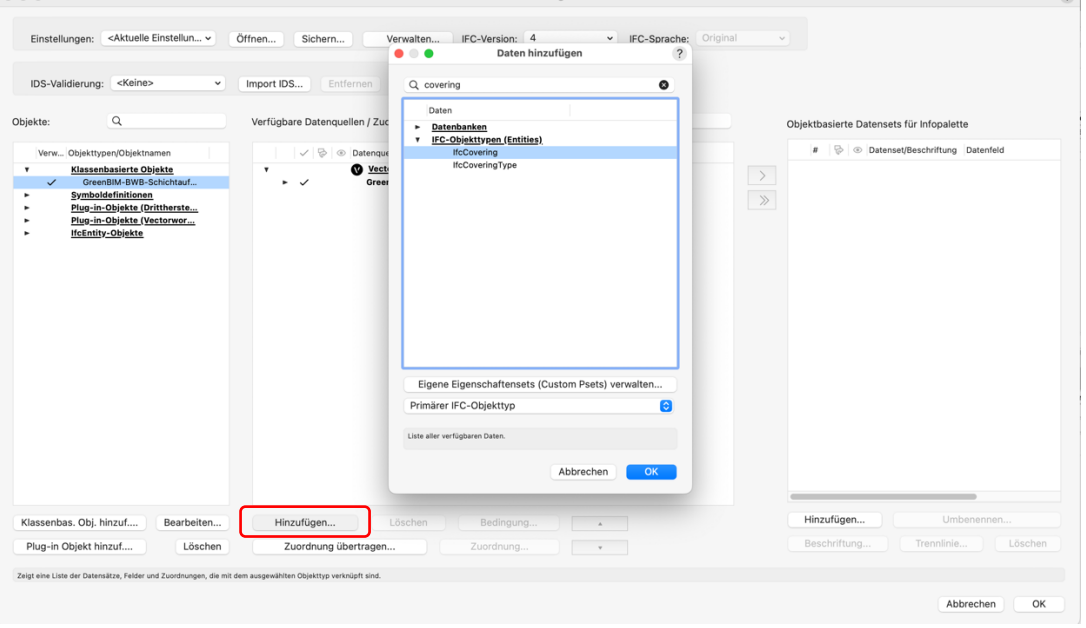

Praxis-Übung / Vectorworks Anleitung Teil 1 / Verfasser: Aron Seereiter / Stand 01.07.2024

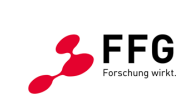

Bundesministerium Klimaschutz, Umwelt, Energie, Mobilität, Innovation und Technologie

3/6

 $\sqrt{2}$ 

 $\sqrt{2}$ 

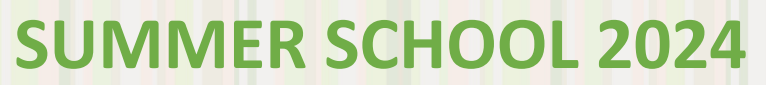

3. Eigenes Eigenschaftsset hinzufügen:

GREENBIM

 $b$ nk $L$ 

*-> Daten Hinzufügen -> IFC-PSets (Eigene) -> MsetSchichtaufbau -> OK*

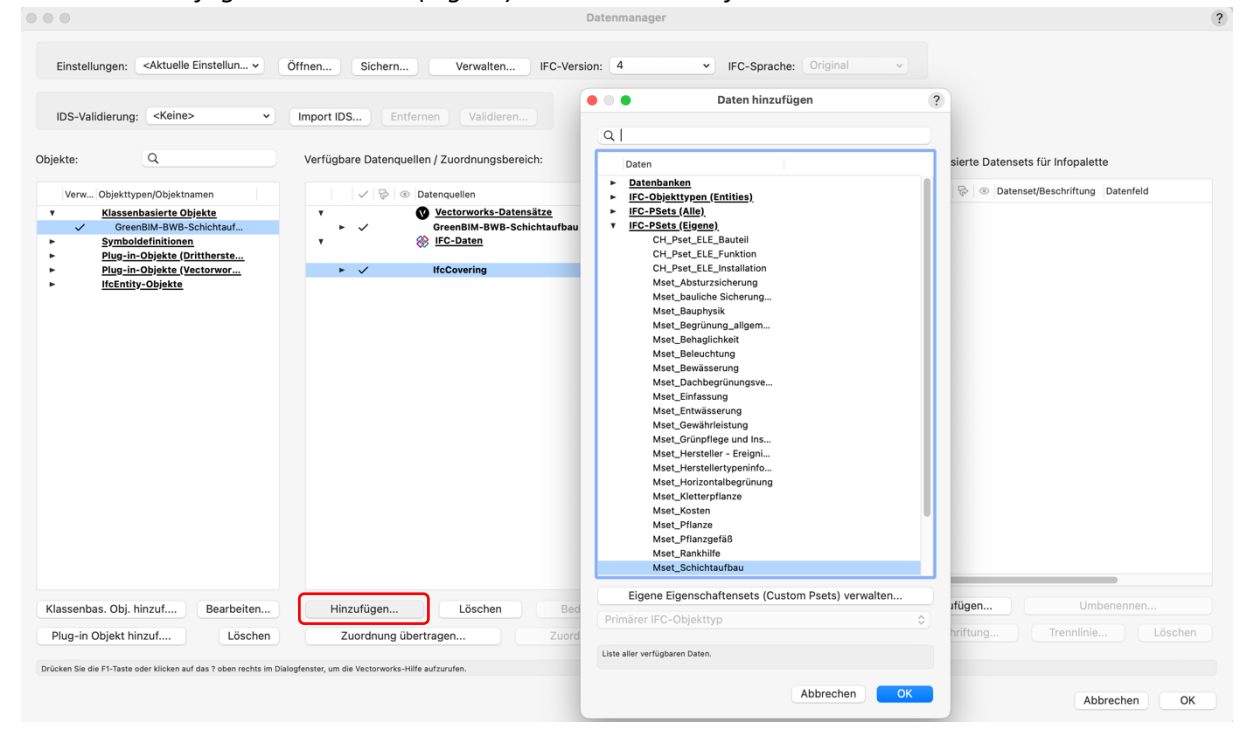

**Example to the SCOT STAR SOLUTION START SERVER TOPIO. FCP Largen ID LOCAL CONSULTS AND RELEASED AND RELEASED AND RELEASED AND RELEASED AND RELEASED AND RELEASED AND RELEASED AND RELEASED AND RELEASED AND RELEASED AND RELE** 

#### Bestätigen um die Änderungen zu speichern: *-> OK*

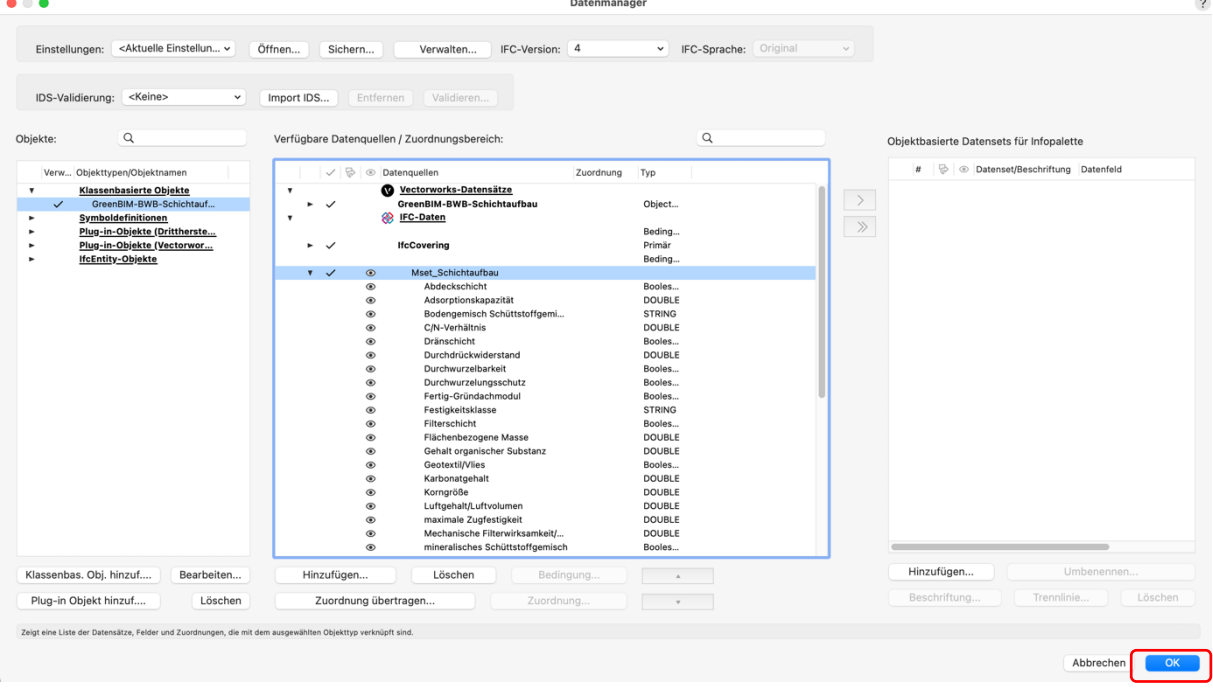

Praxis-Übung / Vectorworks Anleitung Teil 1 / Verfasser: Aron Seereiter / Stand 01.07.2024

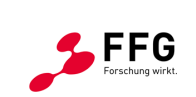

Bundesministerium Klimaschutz, Umwelt, Energie, Mobilität, Innovation und Technologie

4/6

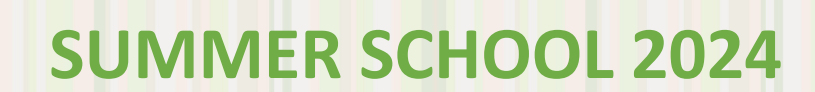

**Ergebnis:** Allen Objekten der Klasse *"GreenBIM-BWB-Schichtaufbau"* werden der Objekttyp *IfcCovering* und das *Mset\_Schichtaufbau* zugewiesen. In der *Infopalette* ist im Reiter *Daten* die Zuordnung für das aktivierte Objekt zu überprüfen. Der Ausdruck *<Klasse ...>* gibt Auskunft, dass es sich um eine klassenbasierte Zuordnung handelt. Alle verfügbaren Psets bzw. Msets sind hier aufgelistet, die zugewiesenen haben ein Hakerl. Die GreenBIM-Msets finden sich ganz unten. Durch auswählen eines Msets werden die Attribute des Msets angezeigt und es können die gewünschten Werte eingegeben werden. Boolean-Attribute ("Wahr/Falsch") können mit einem Hakerl auf "Wahr" gesetzt werden. Achtung: Felder die im Zahlenformat definiert sind erlauben keinen Text, also auch keine Einheitskürzel.

**DAK TELES PODE DE LA SERVICIÓN DE LA SURE DE LA CONSTANTINA DE LA CONSTANTINA DE LA CONSTANTINA DE LA CONSTANTINA DE LA CONSTANTINA DE LA CONSTANTINA DE LA CONSTANTINA DE LA CONSTANTINA DE LA CONSTANTINA DE LA CONSTANTINA** 

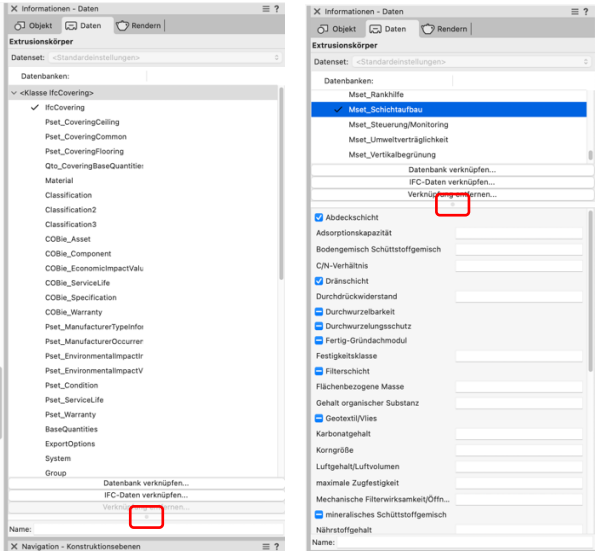

Die Daten-Palette ist vertikal in 2 Bereiche geteilt: Oben die Datenbanken (bzw. Psets/Msets) und darunter die Dateneinträge bzw. Attribute.

Der Teiler dazwischen (grauer Punkt) lässt sich verschieben. Evtl. muss er erst nach oben geschoben werden, um die Einträge zu sehen.

### **Info:**

GREENBIM

Anstatt des oben beschriebenen Vorgangs können auch direkt über die Daten-Infopalette für aktivierte Objekte manuell Ifc-Objekttypen und Msets zugewiesen werden.

Praxis-Übung / Vectorworks Anleitung Teil 1 / Verfasser: Aron Seereiter / Stand 01.07.2024

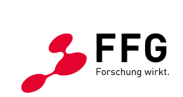

Bundesministerium Klimaschutz, Umwelt, Energie, Mobilität, Innovation und Technologie

#### **Tipp:**

**bu** 

GREENESIM

Am 04.07. hat eine (gratis) Webinarreihe zum Datenmanagement mit Vectorworks begonnen. Anmeldung für Teil 2 am 25.07.2024 (Anmelden, auch wenn euch der Termin nicht passt, dann bekommt ihr danach den Viedo-Link):

**A SEARCH THE STUDE TO BE SEEN TO PROFIT FOR THE RELEASE PROFIT DESCRIPTION OF A SEARCH CONDUCT A GRUNE CONDUCT A GRUNE CONDUCT OF A GRUNE CONDITIONARY CONDITIONARY CONDITIONARY CONDITIONARY CONDITIONARY CONDITIONARY CONDI** 

<https://www.computerworks.de/terminkalender/bim-datenmanagement-mit-vectorworks-teil-2>

Teil 1 mit grundlegenden Infos zum Datenmanagement in Vectorworks könnt ihr hier nachsehen: <https://player.vimeo.com/video/976320442>

**BIM Datenmanagement** mit Vectorworks

Inhaltsverzeichnis:

#### Teil 1

-Grundlagenwissen Daten -Daten in Vectorworks -Dateneingabe -Bsp. Türe -Bsp. Raum -Bsp. Tragwerkselement -Tabellen -Datenvisualisierung -Datenstempel -eigene Datenbanken

-Grundlagenwissen IFC -Grundlagenwissen Datenmanager -Klassen-basierte Zuordnung -Symbol-basierte Zuordnung -PlugIn-basierte Zuordnung -Datensets -eigene Eigenschaftensets (CustomPsets)

Teil 2

Teil 3:

-verfügbare Formeln & Funktionen -erweitere Zuordnungen -mehrschichtige Bauteile -Zuordnung von Kostengruppen

Teil 1

04.07.2024

-IFC-Group / -System / -Zone -BIM-Consulting

*Abbildung 2: Inhalte der Webinarreihe (Screenshot aus der Aufzechnung Teil1: [https://player.vimeo.com/video/976320442\)](https://player.vimeo.com/video/976320442)*

Praxis-Übung / Vectorworks Anleitung Teil 1 / Verfasser: Aron Seereiter / Stand 01.07.2024

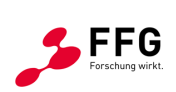

Bundesministerium Klimaschutz, Umwelt, Energie, Mobilität, Innovation und Technologie

"Technologien und Innovationen für die Klimaneutrale Stadt 2022" ist ein Forschungs- und Technologieprogramm des Bundesministeriums für Klimaschutz, Umwelt, Energie, Mobilität, Innovation und Technologie. Es wird im Auftrag des BMK von der Österreichischen Forschungsförderungsgesellschaft gemeinsam mit der Austria Wirtschaftsservice Gesellschaft mbH und der Österreichischen Gesellschaft für Umwelt und Technik (ÖGUT) abgewickelt.

6/6